## Old Company Name in Catalogs and Other Documents

On April 1<sup>st</sup>, 2010, NEC Electronics Corporation merged with Renesas Technology Corporation, and Renesas Electronics Corporation took over all the business of both companies. Therefore, although the old company name remains in this document, it is a valid Renesas Electronics document. We appreciate your understanding.

Renesas Electronics website: http://www.renesas.com

April 1st, 2010 Renesas Electronics Corporation

Issued by: Renesas Electronics Corporation (http://www.renesas.com)

Send any inquiries to http://www.renesas.com/inquiry.

#### **Notice**

- 1. All information included in this document is current as of the date this document is issued. Such information, however, is subject to change without any prior notice. Before purchasing or using any Renesas Electronics products listed herein, please confirm the latest product information with a Renesas Electronics sales office. Also, please pay regular and careful attention to additional and different information to be disclosed by Renesas Electronics such as that disclosed through our website.
- 2. Renesas Electronics does not assume any liability for infringement of patents, copyrights, or other intellectual property rights of third parties by or arising from the use of Renesas Electronics products or technical information described in this document. No license, express, implied or otherwise, is granted hereby under any patents, copyrights or other intellectual property rights of Renesas Electronics or others.
- 3. You should not alter, modify, copy, or otherwise misappropriate any Renesas Electronics product, whether in whole or in part.
- 4. Descriptions of circuits, software and other related information in this document are provided only to illustrate the operation of semiconductor products and application examples. You are fully responsible for the incorporation of these circuits, software, and information in the design of your equipment. Renesas Electronics assumes no responsibility for any losses incurred by you or third parties arising from the use of these circuits, software, or information.
- 5. When exporting the products or technology described in this document, you should comply with the applicable export control laws and regulations and follow the procedures required by such laws and regulations. You should not use Renesas Electronics products or the technology described in this document for any purpose relating to military applications or use by the military, including but not limited to the development of weapons of mass destruction. Renesas Electronics products and technology may not be used for or incorporated into any products or systems whose manufacture, use, or sale is prohibited under any applicable domestic or foreign laws or regulations.
- 6. Renesas Electronics has used reasonable care in preparing the information included in this document, but Renesas Electronics does not warrant that such information is error free. Renesas Electronics assumes no liability whatsoever for any damages incurred by you resulting from errors in or omissions from the information included herein.
- 7. Renesas Electronics products are classified according to the following three quality grades: "Standard", "High Quality", and "Specific". The recommended applications for each Renesas Electronics product depends on the product's quality grade, as indicated below. You must check the quality grade of each Renesas Electronics product before using it in a particular application. You may not use any Renesas Electronics product for any application categorized as "Specific" without the prior written consent of Renesas Electronics. Further, you may not use any Renesas Electronics product for any application for which it is not intended without the prior written consent of Renesas Electronics. Renesas Electronics shall not be in any way liable for any damages or losses incurred by you or third parties arising from the use of any Renesas Electronics product for an application categorized as "Specific" or for which the product is not intended where you have failed to obtain the prior written consent of Renesas Electronics. The quality grade of each Renesas Electronics product is "Standard" unless otherwise expressly specified in a Renesas Electronics data sheets or data books, etc.
	- "Standard": Computers; office equipment; communications equipment; test and measurement equipment; audio and visual equipment; home electronic appliances; machine tools; personal electronic equipment; and industrial robots.
	- "High Quality": Transportation equipment (automobiles, trains, ships, etc.); traffic control systems; anti-disaster systems; anticrime systems; safety equipment; and medical equipment not specifically designed for life support.
	- "Specific": Aircraft; aerospace equipment; submersible repeaters; nuclear reactor control systems; medical equipment or systems for life support (e.g. artificial life support devices or systems), surgical implantations, or healthcare intervention (e.g. excision, etc.), and any other applications or purposes that pose a direct threat to human life.
- 8. You should use the Renesas Electronics products described in this document within the range specified by Renesas Electronics, especially with respect to the maximum rating, operating supply voltage range, movement power voltage range, heat radiation characteristics, installation and other product characteristics. Renesas Electronics shall have no liability for malfunctions or damages arising out of the use of Renesas Electronics products beyond such specified ranges.
- 9. Although Renesas Electronics endeavors to improve the quality and reliability of its products, semiconductor products have specific characteristics such as the occurrence of failure at a certain rate and malfunctions under certain use conditions. Further, Renesas Electronics products are not subject to radiation resistance design. Please be sure to implement safety measures to guard them against the possibility of physical injury, and injury or damage caused by fire in the event of the failure of a Renesas Electronics product, such as safety design for hardware and software including but not limited to redundancy, fire control and malfunction prevention, appropriate treatment for aging degradation or any other appropriate measures. Because the evaluation of microcomputer software alone is very difficult, please evaluate the safety of the final products or system manufactured by you.
- 10. Please contact a Renesas Electronics sales office for details as to environmental matters such as the environmental compatibility of each Renesas Electronics product. Please use Renesas Electronics products in compliance with all applicable laws and regulations that regulate the inclusion or use of controlled substances, including without limitation, the EU RoHS Directive. Renesas Electronics assumes no liability for damages or losses occurring as a result of your noncompliance with applicable laws and regulations.
- 11. This document may not be reproduced or duplicated, in any form, in whole or in part, without prior written consent of Renesas Electronics.
- 12. Please contact a Renesas Electronics sales office if you have any questions regarding the information contained in this document or Renesas Electronics products, or if you have any other inquiries.
- (Note 1) "Renesas Electronics" as used in this document means Renesas Electronics Corporation and also includes its majorityowned subsidiaries.
- (Note 2) "Renesas Electronics product(s)" means any product developed or manufactured by or for Renesas Electronics.

# RENESAS APPLICATION NOTE

## H8, H8SX Family Flash Memory Download Program for the E10A-USB Emulator

## **Introduction**

The following function is supported to the E10A-USB emulator for Renesas 32bits CISC microcomputer H8, H8SX microcomputer family.

- Program download function to the external flash memory
- Setting of PC breakpoint to the external flash memory
- Direct rewriting of data of the external flash memory in memory window

The data of the external flash memory can be rewritten by using these functions as well as on-chip flash memory. However, the user needs to prepare a download program to use the download function to the external flash memory. In this Application Note, the sample program of the download program is given, together with customization and downloading procedure using the E10A-USB emulator.

## **Contents**

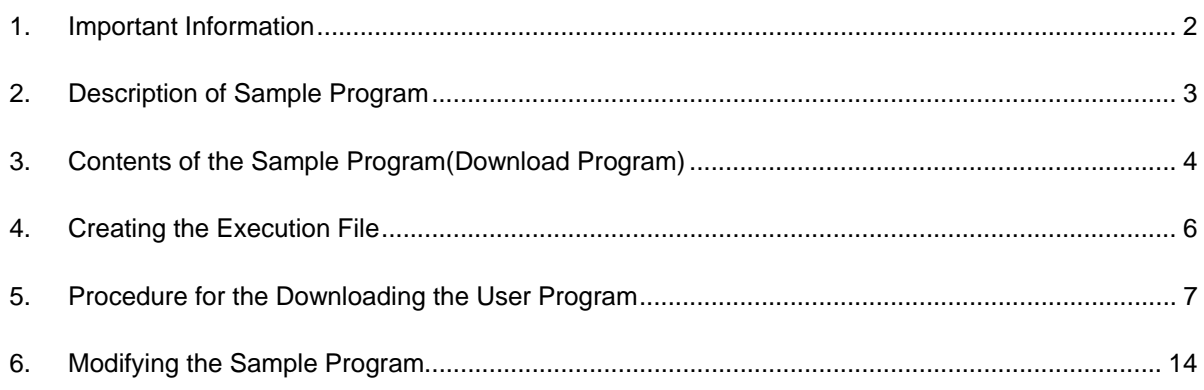

### **1. Important Information**

Before creating this document, the operation has been confirmed by Renesas. However, this does not mean that the Renesas is responsible for guaranteed operation.

Before reading this Application Note, please refer to the section of Download Function to the Flash Memory Area, in the Debugger Part of the E10A-USB emulator user's manual for H8S, H8SX microcomputer family.

In this Application Note, an example of downloading the user program to the external flash memory connected to the HSB8SX1651 CPU Board (manufactured by Hokuto Denshi, Co., Ltd.) is shown. If the specifications of the user system is different from those of the HSB8SX1651 CPU Board, the initialization , write and erase modules supplied as the same programs require customization. When using the sample program, read this Application Note thoroughly and understand its contents before customization, and confirm its operation.

## **2. Description of Sample Program**

By the sample program of this Application Note, the user program can be downloaded to the external flash memory area using the flash memory download function of the E10A-USB emulator.

This Application Note describes the contents to be modified for customization of the initialization , write and erase modules, which are used for downloading the user program to the external flash memory connected to the microcomputer, to suit the specifications of the user system (connection from with the target microcomputer).

## **2.1 Operation Confirmation Environment of Sample Program**

The operation was confirmed by this sample program under the following environment. If the specifications of the user system is different from following environment, the initialization , write and erase modules supplied as the sample programs require customization.

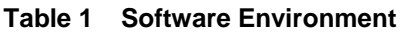

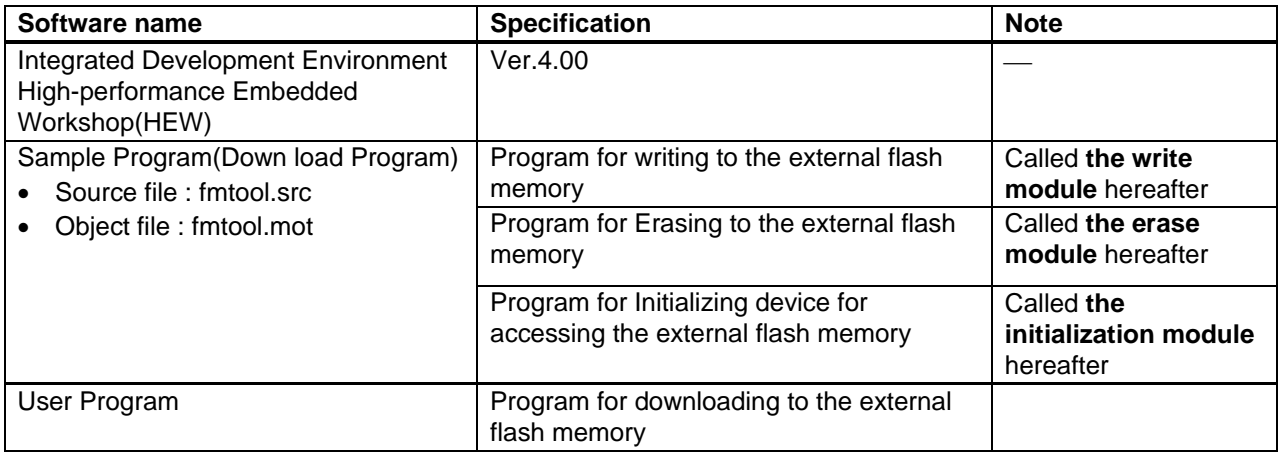

Note: The sample program is for word-mode connection to the TOSHIBA 16Mbit flash memory. The source file name: fmtool.src is not cared about by an arbitrary name.

#### **Table 2 Hardware Environment**

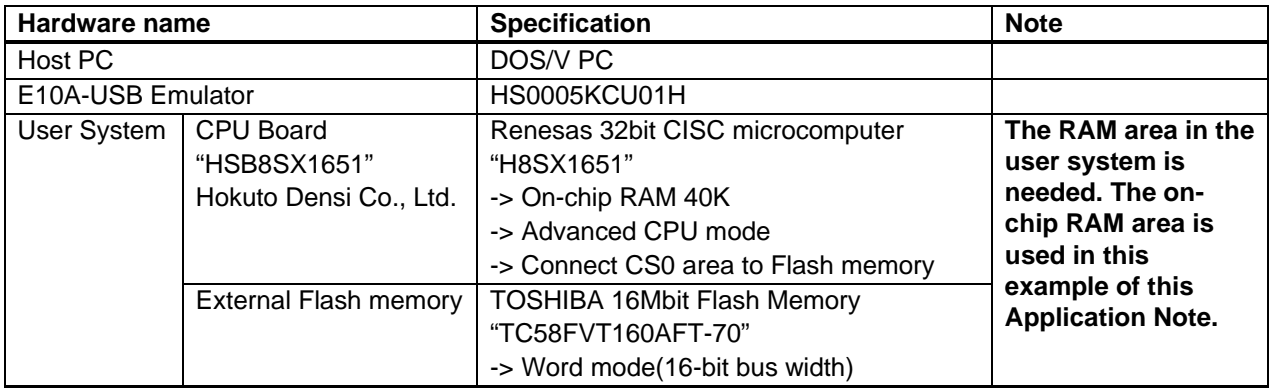

## **3. Contents of the Sample Program(Download Program)**

The sample program (fmtool.src) described in section 2, Description of Sample Program, needs to be changed in accordance with the specifications of the user system.

## **3.1 Structure of Sample Program**

The contents of sample program that can be downloaded from the web are shown below. (Unzip the sample program after downloading as it is compressed.)

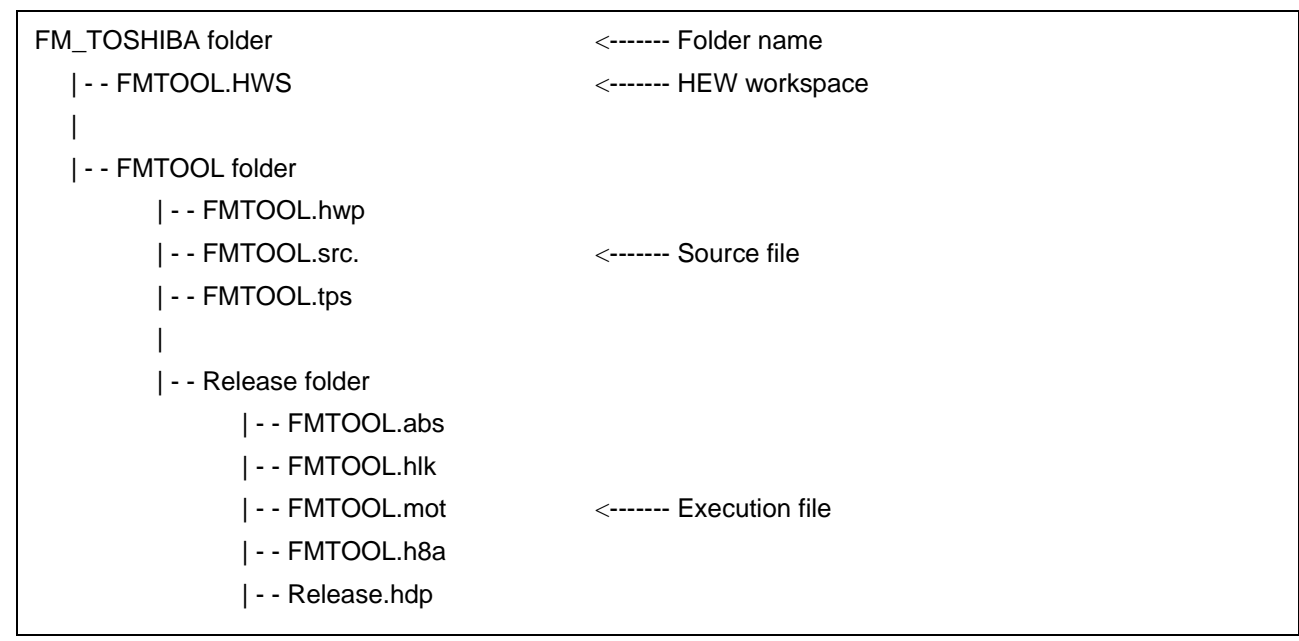

#### **Figure 1 Structure of Sample Program**

- [Folder name]:
	- Folder name is the same as the zip file that is available on the web page.
- [HEW workspace]:

— This is a set of workspace for HEW. This workspace is opened on the HEW when a sample program is edited.

• [Source file]:

⎯ This is am assembly-language source file of the initialization , write and erase modules to be used for the download function to the flash memory of E10A-USB emulator.

[Execution file]:

— This file is specified by "the download function to the flash memory area" which is a function of the E10A-USB emulator.

## **3.2 Interface with Initialization , Write and Erase Modules and Emulator Firmware**

The initialization , write and erase modules must be branched from the emulator firmware. To branch from the emulator firmware to be the initialization , write and erase modules, or to return from the initialization , write and erase modules, or to return from the initialization , write and erase modules to emulator firmware, the following conditions must be observed.

- (1) Describe all the initialization , write and erase modules with the assembly language.
- (2) The initialization , write and erase modules size must be within 4K Bytes. (Include work area and stack area).
- (3) Save and return all the general register values and control register values before and after calling the initialization , write or erase module.
- (4) Return the initialization , write or erase module to the calling source after processing.
- (5) The initialization , write and erase module must be an Motorola-type file. The module interface must be as follows to pass correctly the information that is required for flash memory accessing.

#### **Table 3 Write Module Interface**

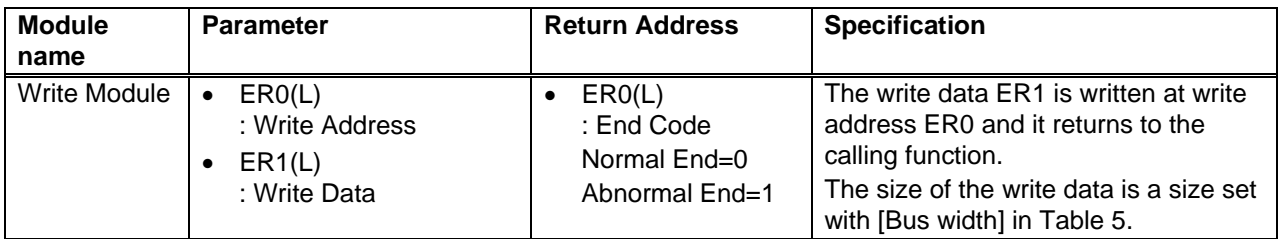

Note: The (L) means the long-word size.

#### **Table 4 Erase Module Interface**

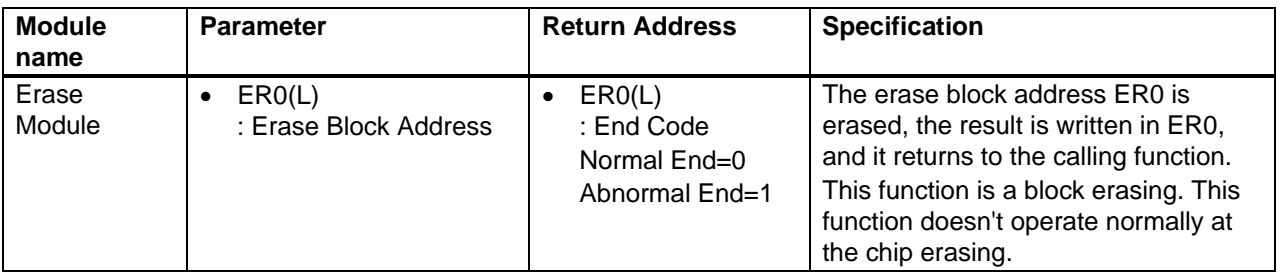

Note: The (L) means the long-word size.

#### **Table 5 Initialization Module Interface**

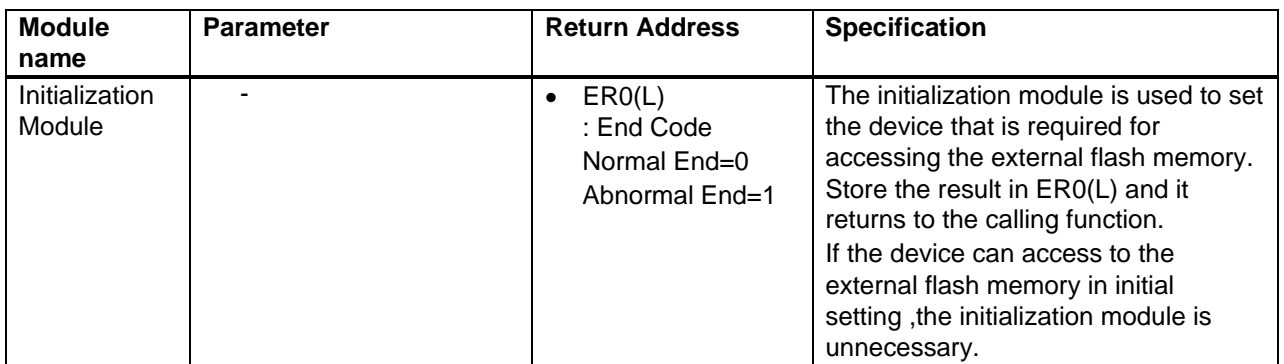

Note: The (L) means the long-word size.

## **4. Creating the Execution File**

After modifying the fmtool.src file as required by referring to section 3, Contents of the Sample Program (Download Program), create the execution file by the following procedure.

Press the [All Build] button of the HEW to execute a build. This performs assembly and linkage and creates an execution file.

When the build is successfully completed, the execution file fmtool.mot is created under the folder with the same name as the build configuration (usually in folder "release")

#### **5. Procedure for the Downloading the User Program**

This section describes the procedure for the downloading the user program to the flash memory using file fmtool.mot which is created in section 4, Creating the Execution File. An Example using the HSB8SX1651 CPU Board (manufactured by Hokuto Denshi, Co., Ltd.) is shown below.

## **5.1 Preparation for Download Environment**

- (1) Connect the E10A-USB emulator connected to the host computer.
- (2) Connect the user system interface cable to the connector of the E10A-USB emulator.
- (3) Connect the user system interface cable to the connector in the user system.
- (4) Select [Renesas] -> [High-performance Embedded Workshop] -> [High-performance Embedded Workshop] from [Program] in the [Start] menu.
- (5) The [Welcome!] dialog box is displayed.

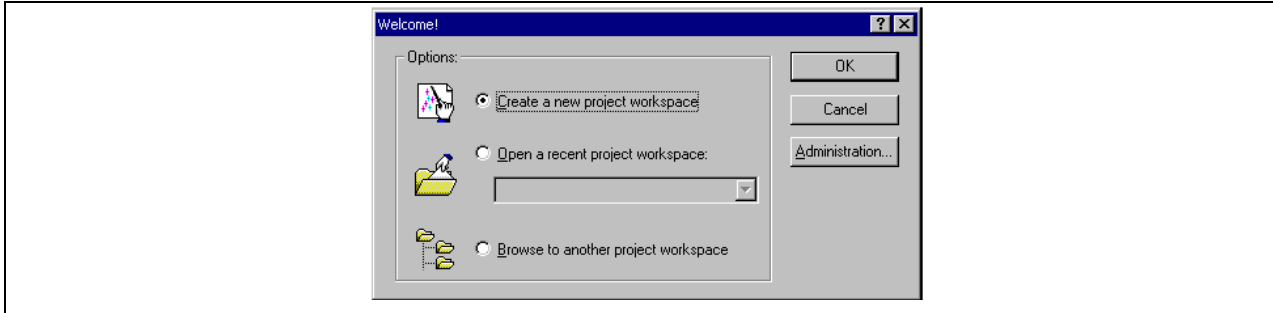

**Figure 2 [Welcome!] Dialog Box** 

(6) The [Select Emulator mode] dialog is shown in Figure 3 displayed. Select "H8SX/1651" CPU used from the dropdown list box, and press the [OK] button.

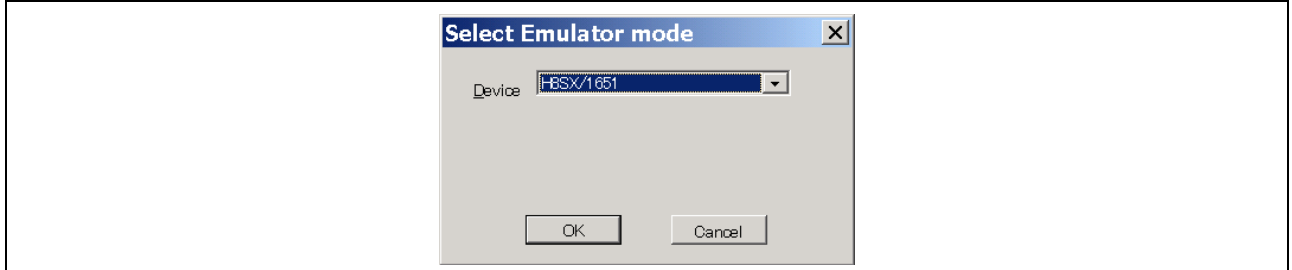

**Figure 3 [Select Emulator mode] Dialog Box** 

- (7) The [Flash memory setting] dialog box shown in Figure 7 is displayed. Set the Execution File name and the external flash memory information. For details, please refer to section 5.2, Setting the [Flash memory setting] Dialog Box.
- (8) The dialog box is displayed as shown in Figure 4. Power on the user system. Input the reset signal from the user system, and click the [OK] button.

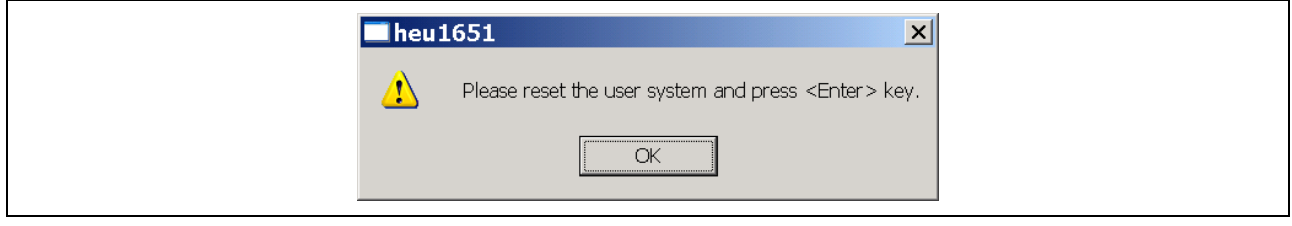

**Figure 4 Dialog Box of the Power –on Request Message** 

(9) The [Connecting] dialog box is displayed and emulator connection is started. When "Connected" is displayed in the [Output] window of the High-performance Embedded Workshop, the emulator initiation is completed.

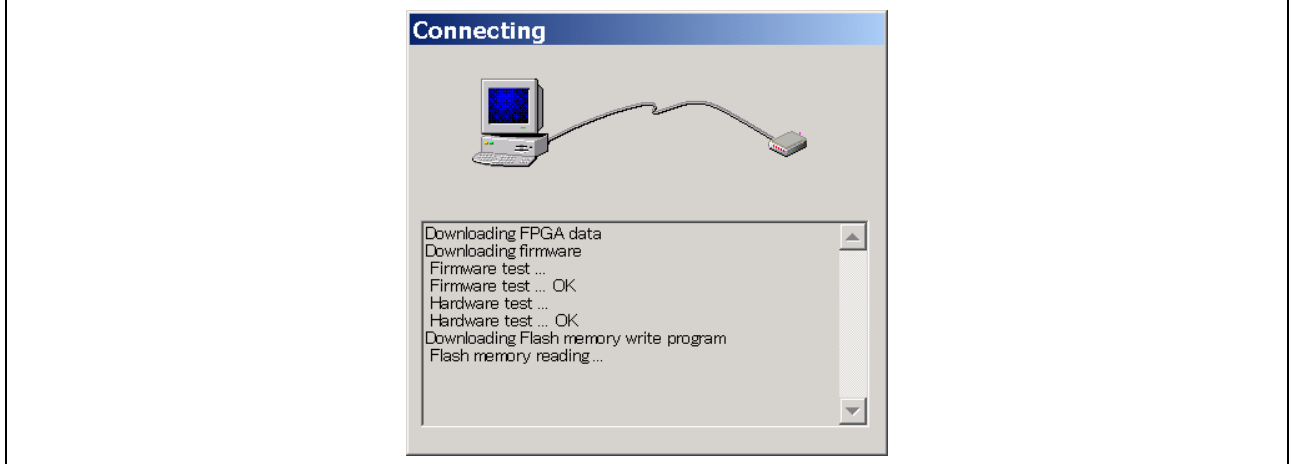

**Figure 5 [Connecting] Dialog Box** 

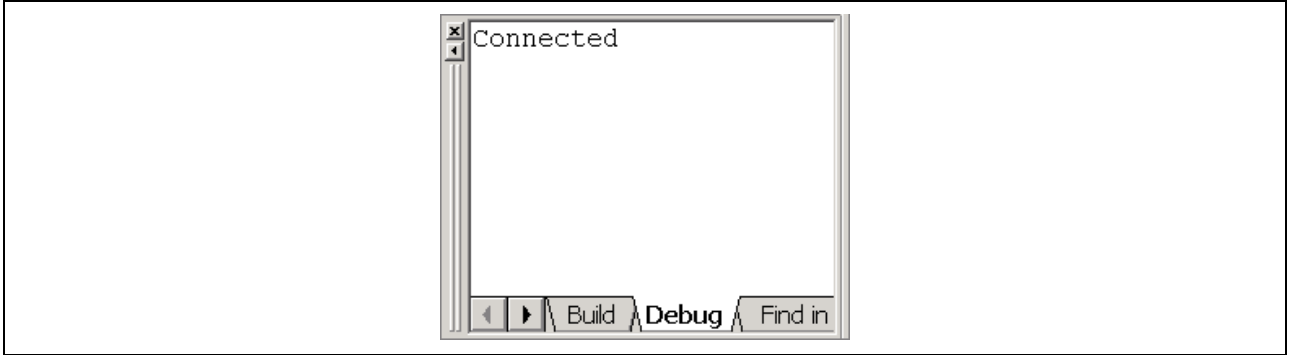

### **Figure6 [Output] Window**

## **5.2 Setting the [Flash memory setting] Dialog Box**

For downloading to the flash memory, set the items on the [Flash memory setting] dialog box. Table 4 shows the items for the [Flash memory setting] dialog box.

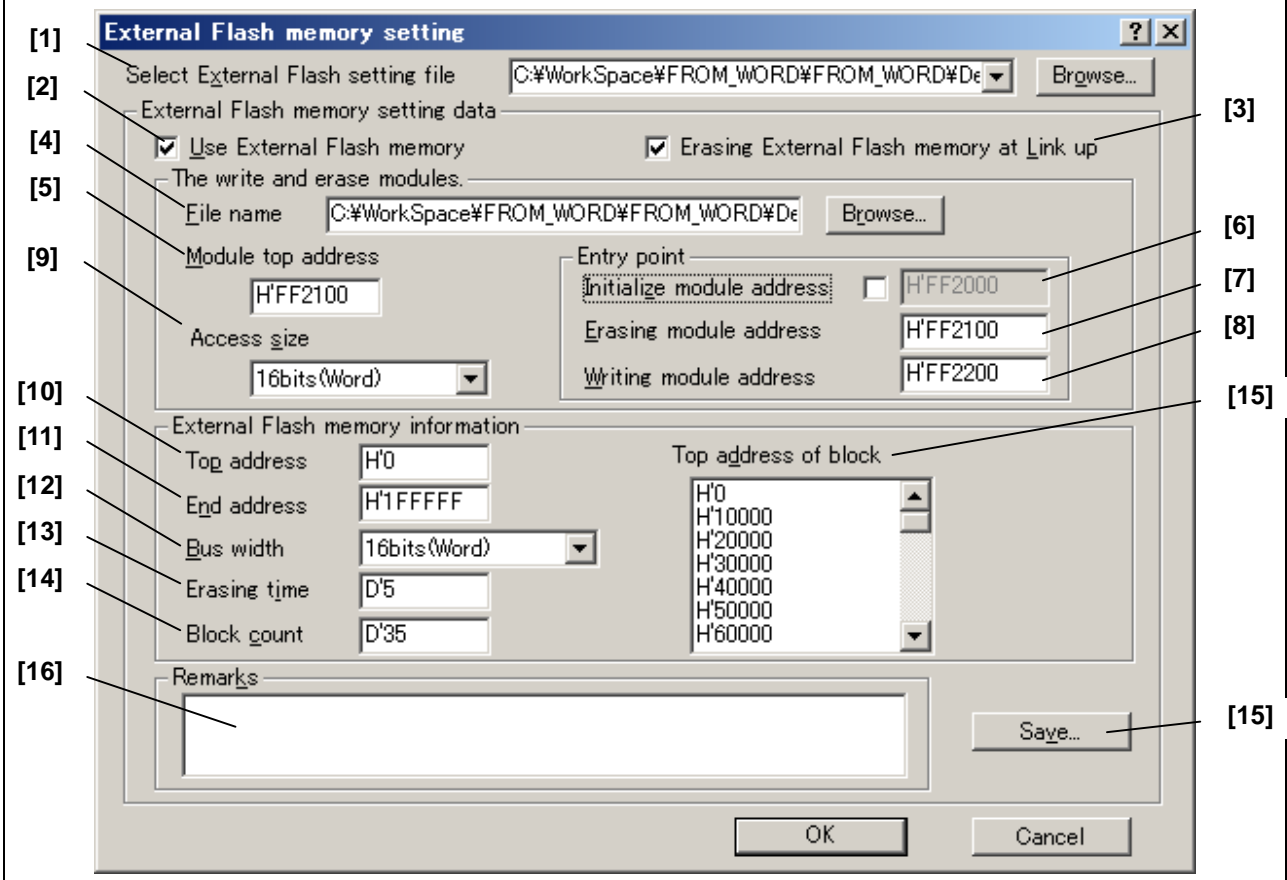

**Figure 7 [Flash memory setting] Dialog Box** 

The sample setting for HSB8SX1651 CPU Board is given below.

# RENESAS

## **H8S, H8SX Family Flash Memory Download Program for the E10A-USB Emulator**

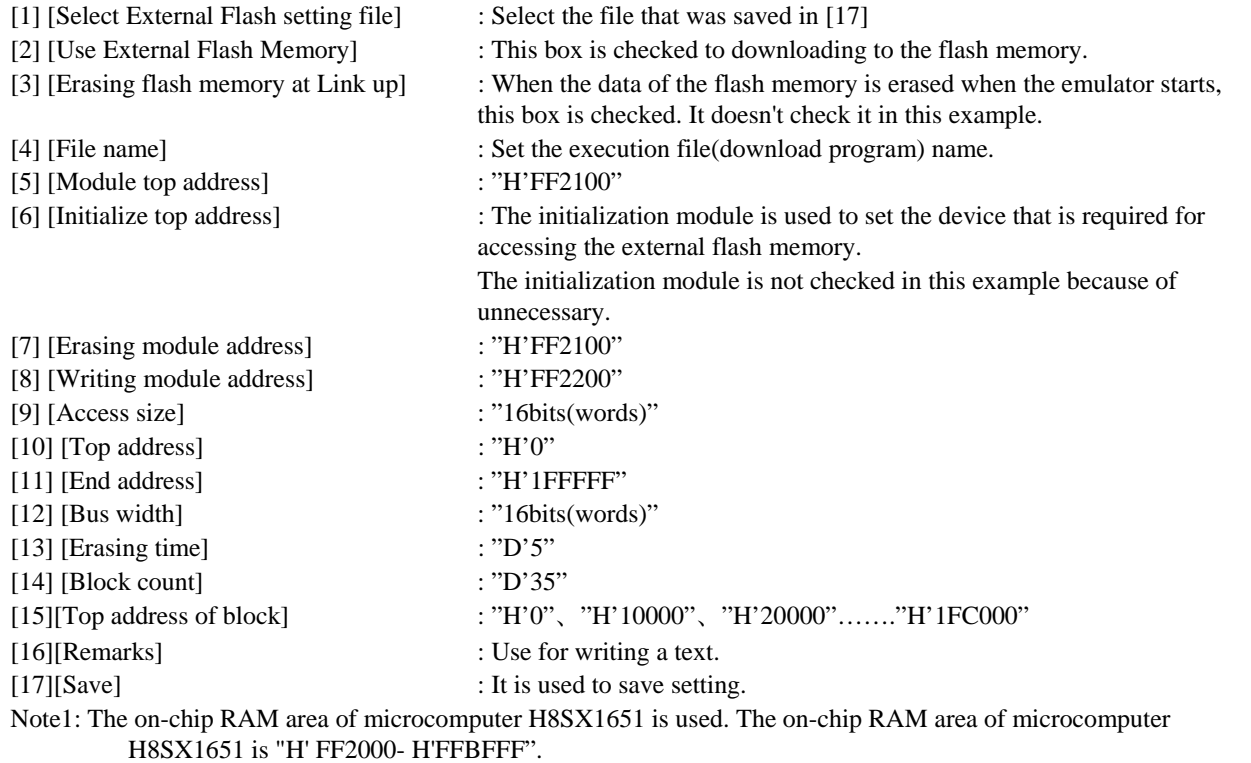

Note2: Please refer to the data sheet of TOSHIBA 16M(4M x8/2M x16) flash memory "TC58FVT160AFT-70" for the number of blocks and the block address (There are 35-block number of blocks). The block counts and block address to be set differs depending on the flash memory. For details, please refer to the data sheet for each flash memory.

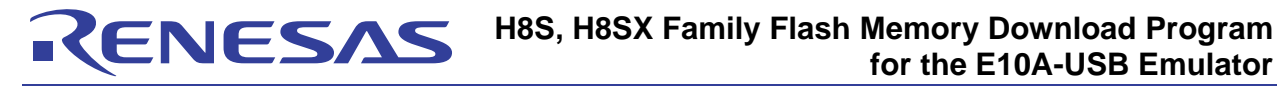

#### **Table 4 Setting the [Flash memory setting] Dialog Box**

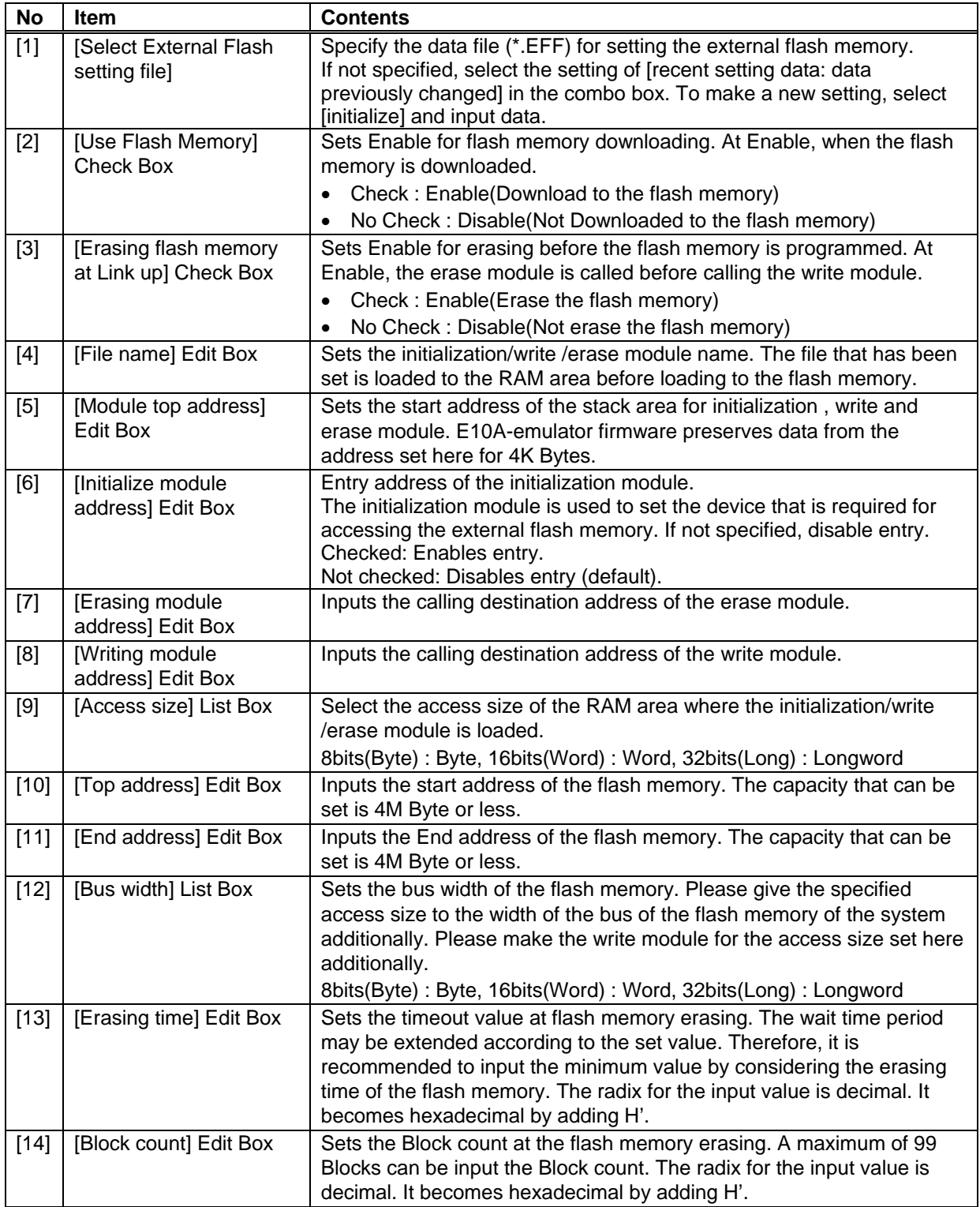

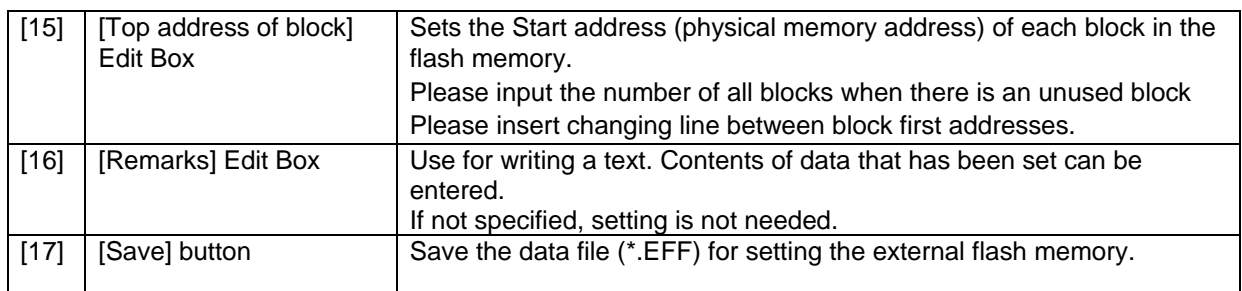

Note1: The content input to the [Flash memory setting] dialog box is preserved, and when starting, the previous setting will be displayed next time.

Note2: Time hangs in the connection to load the data of the memory area when [Erasing flash memory at Link up] check box is made no check. The data of the flash memory is erased when [Erasing flash memory at Link up] check box is checked, However connect time shortens.

## **5.3 Downloading the User Program**

When the [Configuration] dialog box setting has been completed. Download the user program which you wants to download to the flash memory using the HEW program loading function shown in Figure 8 and 9. To download a program, select the load module from [Debug] -> [Download] or select [Download] from the popup menu opened by clicking the right-hand mouse button on the load module in [Download modules] of the [Workspace] window.

Note: Before downloading a program, it must be registered to the High-performance Embedded Workshop as a load module. For registration, refer to the section of setting at emulator activation of the E10A-USB emulator user's manual.

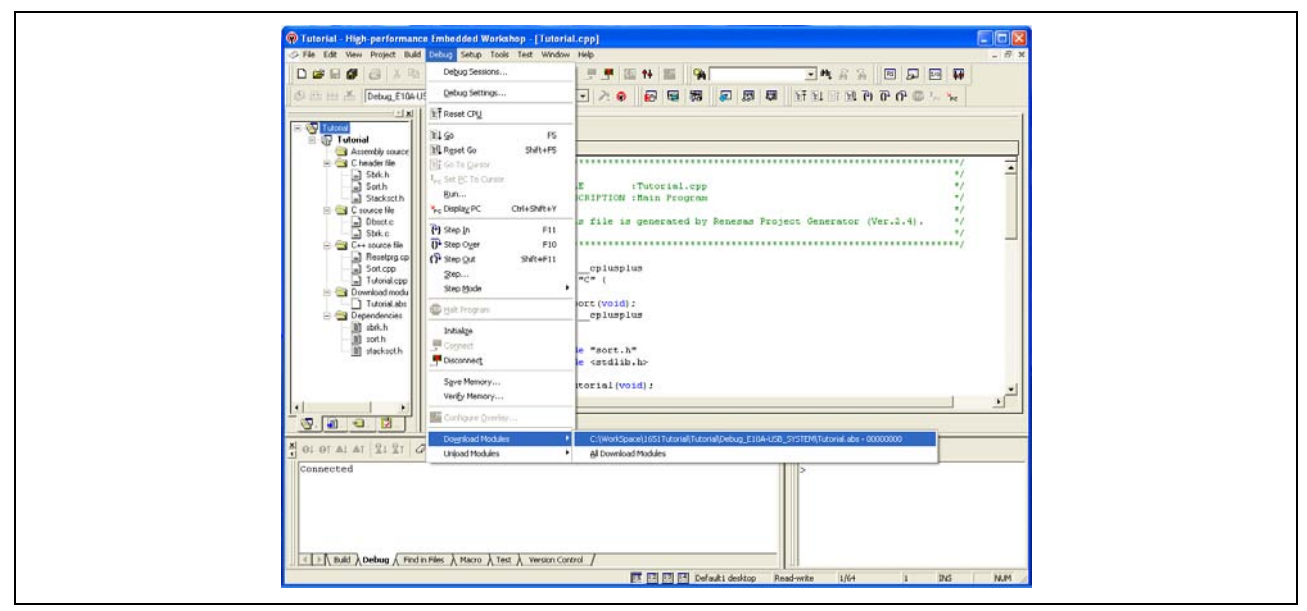

**Figure 8 Downloading the User Program (menu [Debug] -> [Download])** 

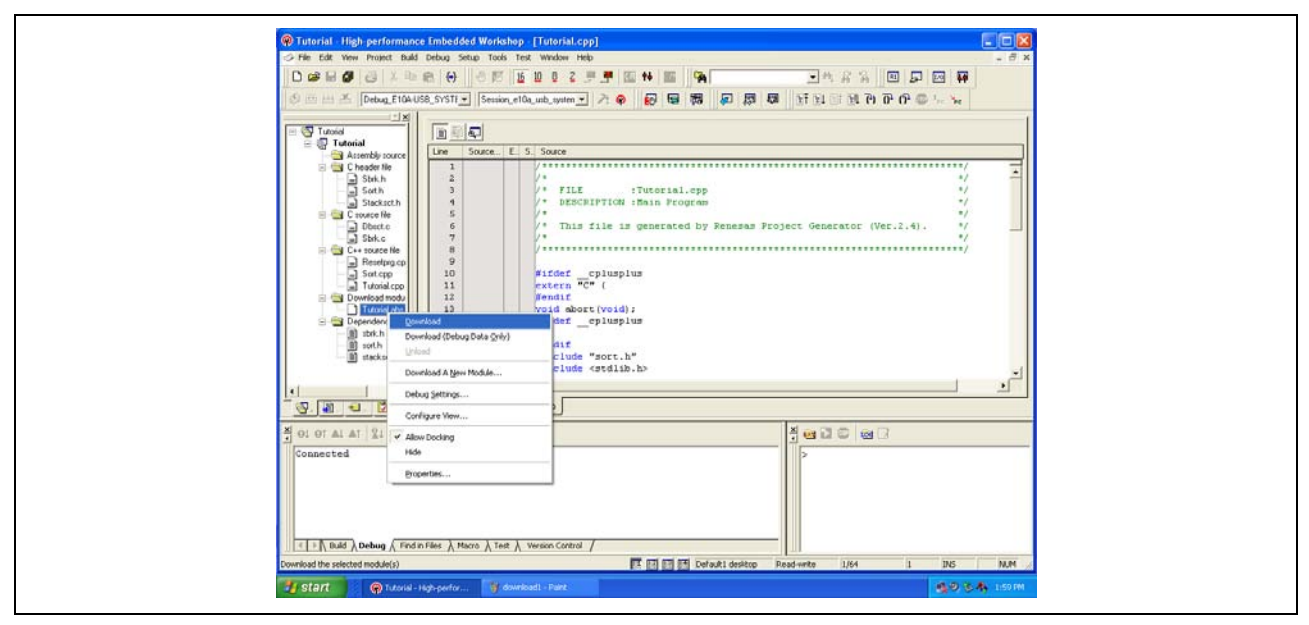

**Figure 9 Downloading the User Program (popup menu item)** 

## **6. Modifying the Sample Program**

The sample program given below is for word-mode connection to the flash memory from TOSHIBA. This section explains the modification of the initialization , write and erase modules when downloading the user program to the flash memory that is not verified using the E10A-USB emulator.

## **6.1 Verification of Command Method of Flash Memory**

In flash memory command, basically, there are two types of command method.

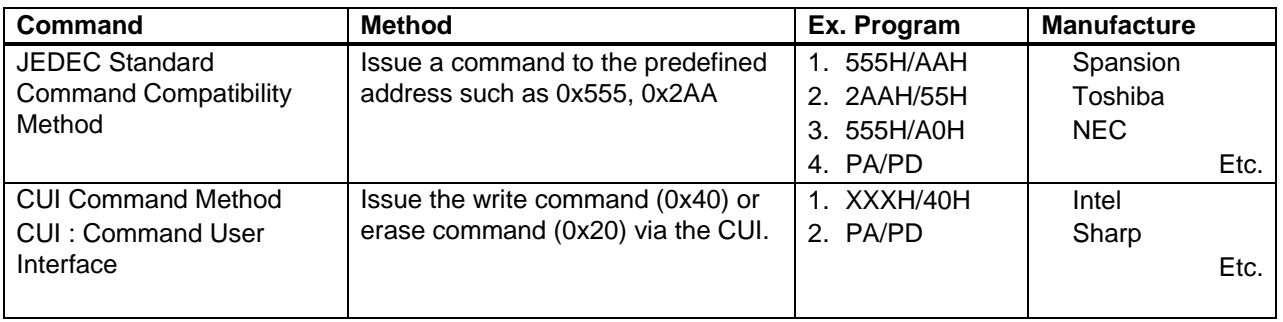

#### **Table 5 Flash Memory Command**

Please check the writing method by referring to definition of commands described the datasheet of the flash memory to be used. When the JEDEC standard command compatibility method is used, the flash memory sample program from this Application Note can be reused. The JEDEC standard commands of the flash memory in this Application Note are shown in Table 6.

When the CUI command method is used, the flash memory sample program can not be used. Accordingly, the user needs to write a new program for downloading.

Note the flash memory downloading function of the E10A-USB does not support the page-write mode.

#### **Table 6 JEDEC Standard Command (Sample Program: TOSHIBA TC58FV160AFT-70 [Word mode])**

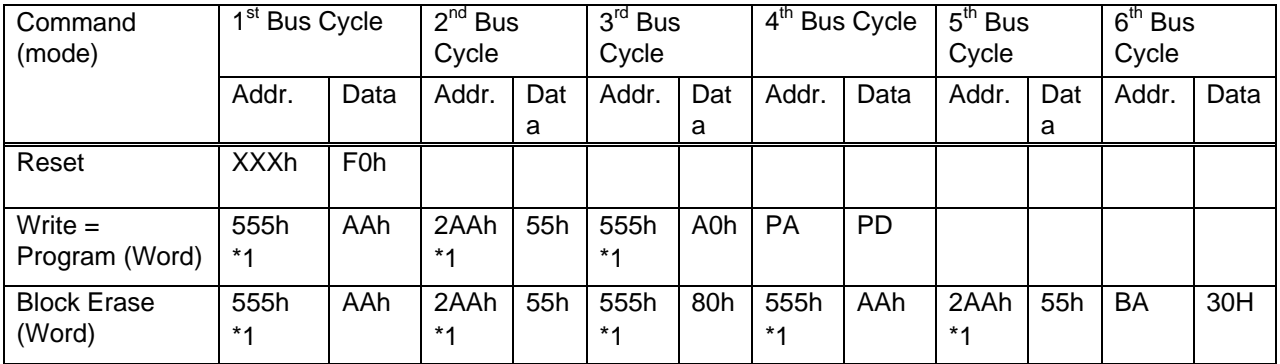

\*1:Please add the top address of the flash memory to this address, except when the first address of the flash memory is H'0.

Example:

The top address of the flash memory: H'200000 Addr: H'555 Please change Addr from H'555 to H'200555(H'200000+H'555=H'200555).

### **6.2 Initialization module**

The initialization module is used to set the device that is required for accessing the external flash memory. For this case, the setting such as the bus controllers and the pin function controller is necessary, and make the initialization module referring to the hardware manual of the device.

If the device can access to the external flash memory in initial setting ,the initialization module is unnecessary.

## **6.3 Customizing the Source Program**

This section describes how to customize the individual program according to JEDEC standard command method. Please check the datasheet the flash memory to be used, and change the parts of the program, which are enclosed in circle. The sample program given below is for word-mode connection (when one flash memory unit is used) to the flash memory from TOSHIBA. This sample program is not supported Byte mode (the bus width of 8bits) and Long-word mode (the bus width of 32bits). The user needs to prepare a download program to support Byte mode and Long-word mode.

#### **JEDEC Standard Command Compatibility Method (File name: fmtool.src)**

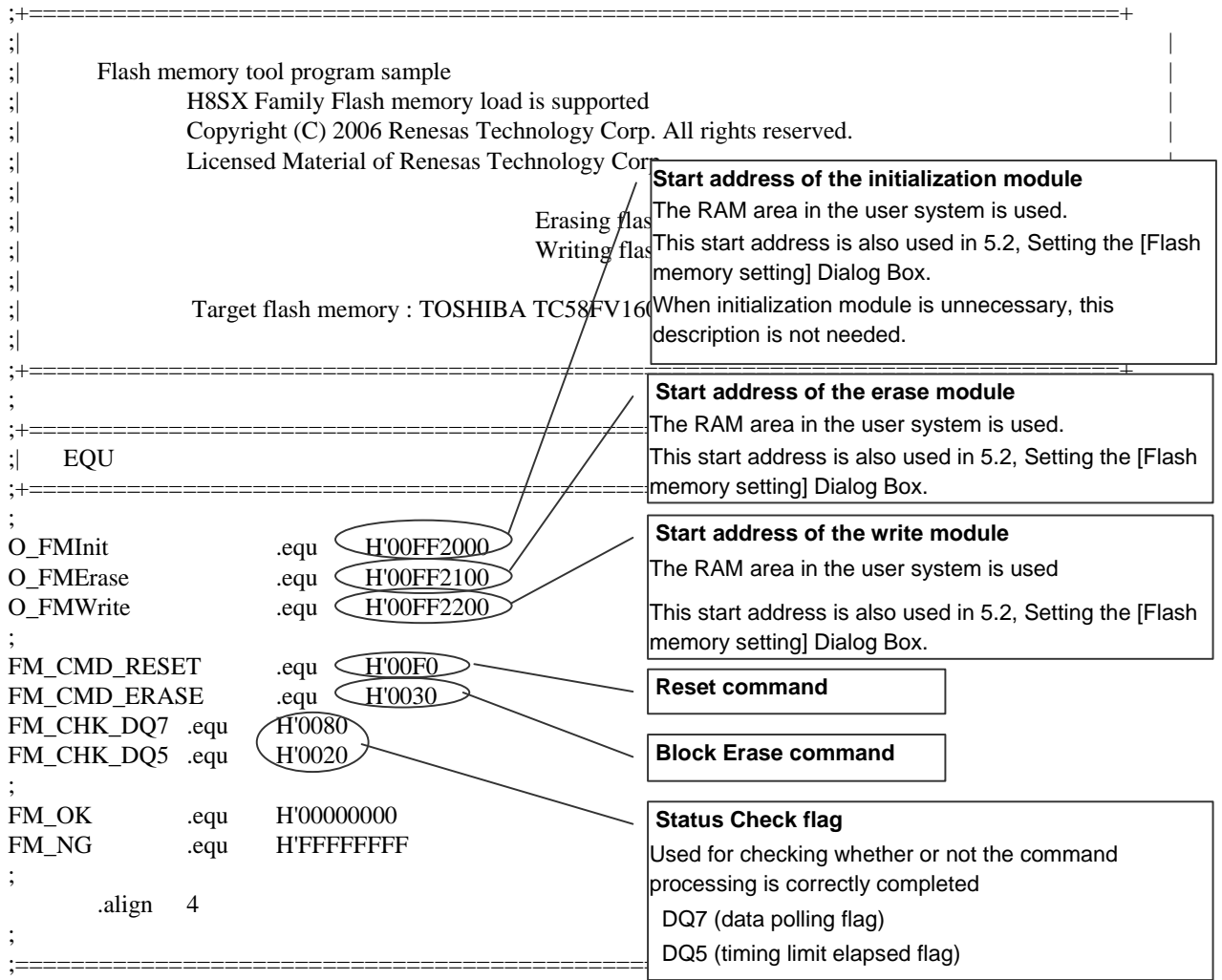

; ; NAME = FmEraseWord; ; FUNC = The routine of erasing flash memory(Bus width is 16 bits).  $; NOTE = NEW;$ ; HIST = 2006.01.10;  $: INPU = ER0.L = Block address;$  $:$  OUTP = ER0.L = Status: ; ;==================================================================== ; .section fm\_erase,CODE,LOCATE=O\_FMErase ; FmEraseWord: mov.l er1,@-er7 mov.l er2,@-er7 ; mov.l  $er3, @-er7$ mov.l  $er4, @-er7$ ; ;>>> Clear all status mov.w #FM\_CMD\_RESET,r2  $\bigcup$  Clease add the top address of the flash memory to this mov.w  $r2,$ @er0  $\log$   $\frac{1}{\sqrt{1-\frac{1}{2}}}\right.$ ; ;>>> Erase command sequence mov.l  $\leftarrow$   $\frac{H[00000AAA,er1)}{I}$  ; ER1 <- command address mov.w #H'00AA,r2  $\angle$  /  $\angle$  ; R2 <- command data mov.w r2, @er1  $\angle$  / / ; 1st bus cycle ; mov.l  $\widehat{H}$ FH'00000554,erl  $\Big/$  //  $\Big/$  ; ER1 <- command address mov.w  $\overline{H}$ FO055,r2 / / : R2 < command data mov.w r2,  $@er1$  / / ; 2nd bus cycle ; mov.l  $\leftarrow$   $\leftarrow$ mov.w #H'0080,r2  $//$  ; R2 <- command data mov.w  $r2, \text{Qer1}$  / ; 3rd bus cycle ;  $\mu$ mov.l  $\leftarrow$ #H'00000AAA\_er $\rightarrow$  /  $\leftarrow$  : ER1 <- command address mov.w #H'00AA,r2  $\angle$  ; R2 <- command data mov.w  $r2, @er1$  / ; 4th bus cycle ; mov.l  $\widehat{H}$ H'00000554,er1 ; ER1 <- command address mov.w  $\overline{H}$ From  $\overline{0055}$ ,  $\overline{12}$   $\overline{12}$  ; R2 < command data mov.w r2, @er1 ; 5th bus cycle ; mov.w #FM\_CMD\_ERASE,r2 ; Write the erase command to flash memory mov.w r2, @er0 ; 6th bus cycle ; FmEraseWord\_Loop: ; ;>>> Data polling sequence mov.w @er0,r2 ; Read status  $mov.w r2,r3$  ; mov.w #FM\_CHK\_DQ7,r4 ;  $and.w \t r4,r2$  ; address, except when the first address of the flash memory is H'0.

KENESAS

## RENESAS

## **H8S, H8SX Family Flash Memory Download Program for the E10A-USB Emulator**

cmp.w r4,r2 ; if status.DQ7 == 1 (0 = Busy / 1 = End) beq FmEraseWord\_Loop\_Next ; then exit nop ; ; mov.w  $r3.r2$  mov.w #FM\_CHK\_DQ5,r4 ; and.w  $r4,r2$ cmp.w r4,r2 ; if status.DQ5 == 0 (0 = OK / 1 = Fail) bne FmEraseWord\_Loop ; then loop ; ;>>> Clear all status mov.w #FM\_CMD\_RESET,r2 ; Clear the status of flash memory  $mov.w r2, @er0 ;$  nop ; ; ;>>> Return value mov.l #FM\_NG,er0 ; bra FmEraseWord\_End ; Error end nop ; ; FmEraseWord\_Loop\_Next: ; ;>>> Clear all status mov.w #FM\_CMD\_RESET,r2 ; Clear the status of flash memory  $mov.w r2, @er0 ;$  nop ; ; ;>>> Return value mov.l #FM\_OK,er0 ; Set OK ; FmEraseWord\_End: mov.l  $@er7+$ , er4 mov.l  $@er7+$ , er3 mov.l  $@er7+$ , $er2$ mov.l  $@er7+er1$ rts  $\qquad \qquad ;$  nop ; ; ; ; ;==================================================================== ; ; NAME = FmWriteWord ; FUNC = The routine of writing data to flash memory  $; NOTE = NEW;$ ; HIST = 2006.01.10; ; INPU =  $ER0.L$  = Write address;  $ER1.L = Write data;$  $:$  OUTP = ER0.L = Status; ; ;==================================================================== ; .section fm\_Write,CODE,LOCATE=O\_FMWrite ;

#### **H8S, H8SX Family Flash Memory Download Program**  RENESAS **for the E10A-USB Emulator**  FmWriteWord: mov.l  $er1, @-er7$  mov.l er2,@-er7 ; mov.l  $er3, @-er7$ mov.l  $er4.@-er7$ mov.l er5, @-er7 mov.l  $er6$ ,  $@-er7$ mov.l  $er0, @-er7$ ; ;>>> Clear all status mov.w #FM\_CMD\_RESET,r2  $\bigcup$ QPlease add the top address of the flash memory to this address, mov.w  $r2, @er0$ except when the first address of the flash memory is H'0. $\log$   $\frac{1}{2}$   $\frac{1}{2}$   $\frac{1}{$ ; ; >>> Write command sequence mov.l  $#H\varphi$ 0000AAA,er3 / / ; ER3 <- command address mov.w #H'00AA,r2  $\angle$   $\angle$   $\angle$   $\angle$   $\angle$   $\angle$   $\angle$  command data mov.w  $r2, @er3$  ; 1st bus cycle ; mov.l  $#H'00000554, er3$  /  $; ER3 <$  command address mov.w #H $\overline{0055}$ ,  $\overline{r2}$  / ; R2 <- command data mov.w  $r2, \text{Qer3}$   $\qquad \qquad$  ; 2nd bus cycle ; mov.l  $\#$ H'00000AAA,er3  $\rightarrow$  ; ER3 <- command address mov.w #H'00A0,r2 ; R2 <- command data mov.w r2, @er3 ; 3rd bus cycle ; mov.w r1, @er0 ; Write the data to flash memory ; FmWriteWord\_Loop: ; ;>>> Data polling sequence mov.w @er0,r3 ; Read status mov.w  $r1,r5$ mov.w  $r3,r4$  mov.w #FM\_CHK\_DQ7,r6 ; and.w  $\text{r6,r3}$ and.w  $r6,r5$ cmp.w  $r3,r5$  ; if status.DQ7 == write data (No = Busy / Yes = End) beq FmWriteWord\_Loop\_Next ; then exit nop ; ; mov.w  $r4,r3$ mov.w #FM\_CHK\_DQ5,r6 and.w  $r6,r3$ cmp.w r6,r3 ; if status.DQ5 =  $0(0 = OK / 1 = Fail)$  bne FmWriteWord\_Loop ; then loop ; ;>>> Clear all status mov.w #FM\_CMD\_RESET,r2 ; Clear the status of flash memory  $mov.w$  r2,  $@er0$  ; nop ; ; ;>>> Return value

## ENESAS

## **H8S, H8SX Family Flash Memory Download Program for the E10A-USB Emulator**

```
mov.l @er7+,er0 ;
    mov.l #FM_NG,er0 ; Set the NG code
     bra FmWriteWord_End ; Error end 
 nop ; 
; 
FmWriteWord_Loop_Next: 
; 
;>>> Verify check 
    extu.w r1 ; Verify check
    mov.w @er0,r3
    extu.w r3
    cmp.w r1,r3 ; if read data == write data
    beq CheckVeriW_OK ; then OK
; 
    bra CheckVeriW_NG ; else NG
 nop ; 
; 
CheckVeriW_NG: 
; 
;>>> Clear all status 
    mov.w #FM_CMD_RESET,r2 ; Clear the status of flash memory
    mov.w r2, @ er0 ;
 nop ; 
; 
;>>> Return value 
     mov.l @er7+,er0 ; 
    mov.l #FM_NG,er0 ; Set the NG code
    bra FmWriteWord_End ; Error end
; 
CheckVeriW_OK: 
; 
;>>> Clear all status 
                             ; Clear the status of flash memory
    mov.w r2, @er0 ; nop ; 
; 
;>>> Return value 
    mov.l @er7+,er0 ;<br>mov.l #FM OK,er0 ; Set the OK code
    mov.l #FM_OK,er0
; 
FmWriteWord_End: 
     mov.l @er7+,er6 ; 
     mov.l @er7+,er5 ; 
    mov.l @er7+er4 ;
    mov.l @er7+er3mov.l @er7+,er2
    mov.1 @er7+,er1 ;
rts \qquad \qquad ; nop ; 
; 
     .end
```
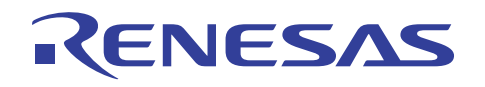

## **Revision Record**

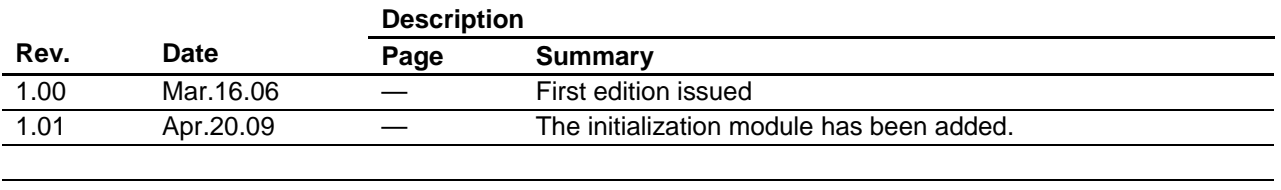

Keep safety first in your circuit designs!

1. Renesas Technology Corp. puts the maximum effort into making semiconductor products better and more reliable, but there is always the possibility that trouble may occur with them. Trouble with semiconductors may lead to personal injury, fire or property damage. Remember to give due consideration to safety when making your circuit designs, with appropriate measures such as (i) placement of substitutive, auxiliary circuits, (ii) use of nonflammable material or (iii) prevention against any malfunction or mishap.

Notes regarding these materials

- 1. These materials are intended as a reference to assist our customers in the selection of the Renesas Technology Corp. product best suited to the customer's application; they do not convey any license under any intellectual property rights, or any other rights, belonging to Renesas Technology Corp. or a third party.
- 2. Renesas Technology Corp. assumes no responsibility for any damage, or infringement of any thirdparty's rights, originating in the use of any product data, diagrams, charts, programs, algorithms, or circuit application examples contained in these materials.

3. All information contained in these materials, including product data, diagrams, charts, programs and algorithms represents information on products at the time of publication of these materials, and are subject to change by Renesas Technology Corp. without notice due to product improvements or other reasons. It is therefore recommended that customers contact Renesas Technology Corp. or an authorized Renesas Technology Corp. product distributor for the latest product information before purchasing a product listed herein.

The information described here may contain technical inaccuracies or typographical errors. Renesas Technology Corp. assumes no responsibility for any damage, liability, or other loss rising from these inaccuracies or errors.

Please also pay attention to information published by Renesas Technology Corp. by various means, including the Renesas Technology Corp. Semiconductor home page (http://www.renesas.com).

- 4. When using any or all of the information contained in these materials, including product data, diagrams, charts, programs, and algorithms, please be sure to evaluate all information as a total system before making a final decision on the applicability of the information and products. Renesas Technology Corp. assumes no responsibility for any damage, liability or other loss resulting from the information contained herein.
- 5. Renesas Technology Corp. semiconductors are not designed or manufactured for use in a device or system that is used under circumstances in which human life is potentially at stake. Please contact Renesas Technology Corp. or an authorized Renesas Technology Corp. product distributor when considering the use of a product contained herein for any specific purposes, such as apparatus or systems for transportation, vehicular, medical, aerospace, nuclear, or undersea repeater use.
- 6. The prior written approval of Renesas Technology Corp. is necessary to reprint or reproduce in whole or in part these materials.
- 7. If these products or technologies are subject to the Japanese export control restrictions, they must be exported under a license from the Japanese government and cannot be imported into a country other than the approved destination. Any diversion or reexport contrary to the export control laws and regulations of Japan and/or the
	- country of destination is prohibited.
- 8. Please contact Renesas Technology Corp. for further details on these materials or the products contained therein.